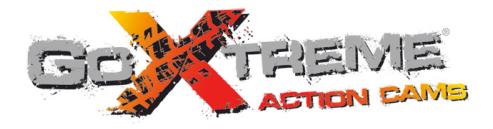

# **GOXTREME<sup>®</sup> WIFI SPEED HIGH SPEED FULL HD ACTION CAM**

**Instrukcja użytkownika**

Dziękujemy za zakup kamery sportowej GoXtreme WiFi Speed. Przed rozpoczęciem korzystania z produktu zalecamy szczegółowe zapoznanie się z niniejszą instrukcją, w celu zmaksymalizowania jego wydajności oraz przedłużenia czasu jego użytkowania.

# **Przegląd produktu**

- Kompaktowy rozmiar i wygodna instalacja:
- ! Wysokiej wydajności układ umożliwia uzyskanie wysokiej rozdzielczości filmów wideo i zdjęć, a także pozwala nagrywać w słabych warunkach oświetleniowych oraz obsługuje format wideo H.264;
- ! Obsługa nagrywania wideo FHD(1920x1080 60FPS);
- ! Obsługa szybkiego połączenia USB2.0;
- ! Obsługa kart Mini SD o maksymalnej pojemności. 32GB, co najmniej class6;
- ! Wyjście wideo, obsługa odtwarzania w czasie rzeczywistym, wyjście HDTV umożliwiające oglądanie obrazów HD
- ◆ Pomocny zrzut ekranu podczas nagrywania wideo.

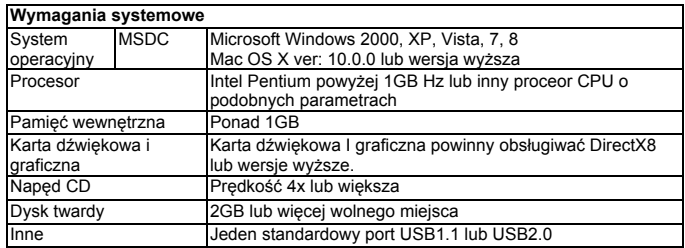

# **Omówienie wygl Omówienie wyglądu aparatu i przycisków**

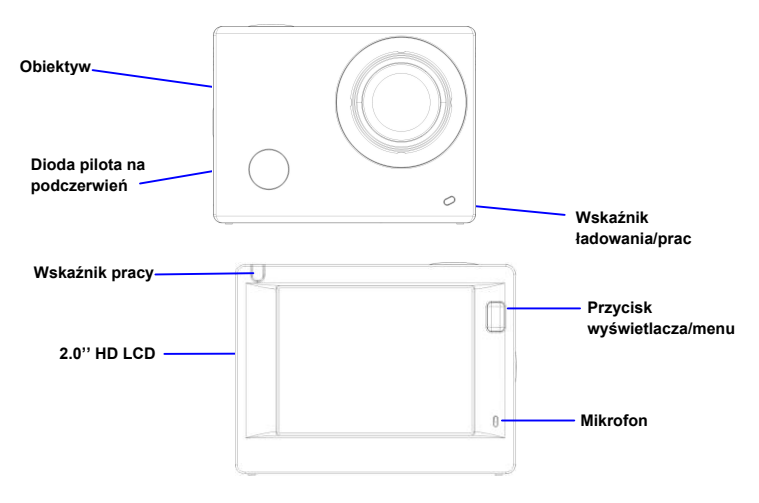

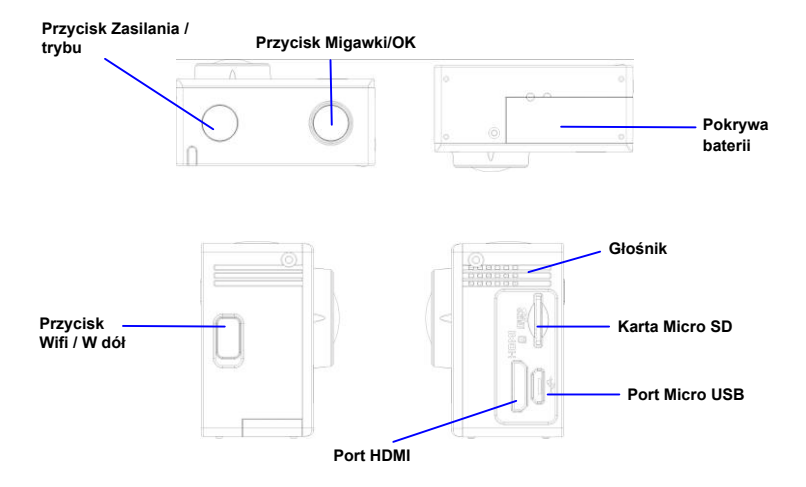

# **Rozpoczęcie użytkowania**

**1. Ładowanie wbudowanej baterii litowo-jonowej**

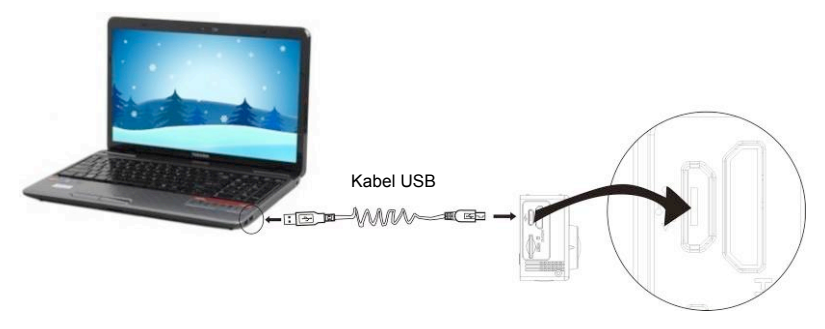

By naładować podłącz aparat do komputera, po wyłączeniu aparatu wskaźnik ładowania zaświeci się na niebiesko, a po naładowaniu zgaśnie. Czas potrzebny do naładowania baterii to ok. 2-4 godziny.

#### **2. Korzystanie z karty pamięci**

- 1. Włóż kartę TF do gniazda, przyciskając do końca zgodnie z instrukcją, zwracając uwagę na umiejscowienie złączy.
- 2. By wyjąć kartę TF, naciśnij lekko jej wystającą część, a karta wysunie się automatycznie.

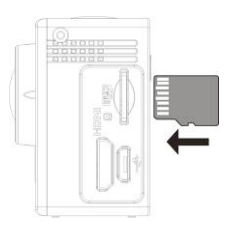

**Uwaga: W urządzeniu nie ma wbudowanego modułu pamięci wewnętrznej w aparacie, dlatego upewnij się, by włożyć kartę pamięci przed rozpoczęcie użytkowania (zaleca się stosowanie kart TF lepszej jakości).** 

#### **3. Włączanie/wyłączanie**

3.1 Włączanie: Naciśnij przycisk Zasilania przez 3 sekundy, urządzenie uruchomi się, a wyświetlacz zaświeci.

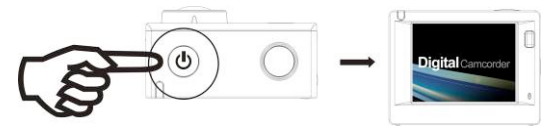

- 3.2. Wyłączanie: Naciśnij przycisk Zasilania przez 3 sekundy podczas gdy urządzenie znajduje się w stanie bezczynności, by wyłączyć je.
- 3.3. Automatyczne wyłączanie ekranu: Ekran zostanie wyłączony automatycznie po pewnym czasie w stanie bezczynności w celu oszczędzania energii. Potem można ponownie uruchomić ekran.
- 3.4. Wyłączanie zasilania przy niskim poziomie energii. Kiedy poziom naładowania baterii spadnie, na ekranie LCD pojawi się ikona  $\mathcal{I}$  informująca o konieczności naładowania. Kiedy ikona zmieni kolor na czerwony i zacznie migać, urządzenie zostanie automatycznie wyłączone.

#### **4. Przełączanie pomiędzy trybami funkcyjnymi**

Aparat posiada 4 tryby, a mianowicie: tryb nagrywania wideo, tryb zdjęć i tryb odtwarzania. Po uruchomieniu urządzenia wciśnij przycisk zasilania, by przechodzić między nimi.

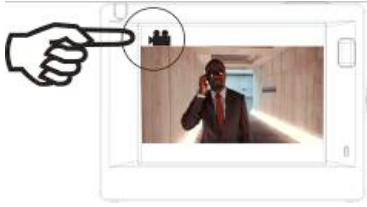

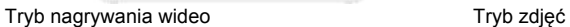

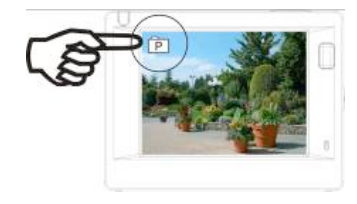

**Uwaga: Urządzenie pamięta ostatnio używane ustawienia trybu.** 

### **5. Wskaźniki**

Wskaźnik pracy (czerwony): Gdy aparat jest zajęty podczas takich czynności takich jak nagrywanie wideo, fotografowanie i automatyczne wyłączanie ekran, wskaźnik pracy będzie migać. Wskaźnik ładowania (niebieski): Gdy wskaźnik świeci się, oznacza to ładowanie baterii – wskaźnik gaśnie po ukończeniu ładowania.

#### **6. Tryb nagrywania wideo**

Po włączeniu zasilania, kamera przejdzie bezpośrednio w tryb nagrywania wideo - będąc trybie podglądu, naciśnij przycisk migawki, aby rozpocząć nagrywanie wideo; naciśnij przycisk ponownie, aby zatrzymać nagrywanie. Jeśli karta pamięci jest pełna lub poziom energii jest niski, będzie to spowoduje to zatrzymanie nagrywania.

- 1. Ikona trybu, wskazująca na nagrywanie wideo;<br>2. Wskaźnik jakości nagrywania:
- 2. Wskaźnik jakości nagrywania;<br>3. Wskaźnik rozmiaru wideo, opc
- 3. Wskaźnik rozmiaru wideo, opcjonalnie 1440P (30FPS) / FHD 1080P(60FPS) / FHD 1080P(30FPS) / HD 720P(120FPS) / HD 720P(60FPS);
- 4. Czas nagrywania, pokazuje pozostały dostępny czas nagrywania;<br>5. Ikona baterii wskazuje aktualny poziom energii:
- Ikona baterii, wskazuje aktualny poziom energii;

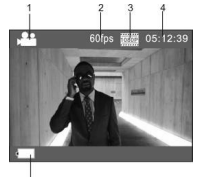

#### **Po osiągnięciu maks. 29 minut jako maksymalnego czasu nagrywania, kamera automatycznie zatrzyma nagranie. Ponowne nagrywanie musi być uruchomione ręcznie.**

Uwaga: W celu wykonania zrzutu ekranu naciśnij krótko przycisk zasilania.

# **7. Tryb zdjęć**

Po uruchomieniu, naciśnij dwukrotnie przycisk zasilania, by wejść w tryb zdjęć i podczas podglądu naciśnij przysiek migawki, by zrobić zdjęcie:

- 1. Ikona trybu, wskazująca na tryb zdjęć;
- 2. Rozmiar wideo, opcjonalnie 4M/5M/8M/16M;<br>3. Licznik wskazujący liczbe zdieć pozostałych
- 3. Licznik, wskazujący liczbę zdjęć pozostałych do zrobienia;
- Ikona baterii, wskazuje aktualny poziom energii.

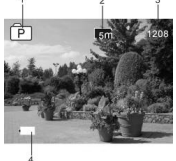

#### **8. Tryb odtwarzania**

**8.1** Po uruchomieniu urządzenia i wejściu w tryb podglądu, naciśnij kilkukrotnie przycisk zasilania, by wejść w tryb odtwarzania. Z menu wybierz rodzaj pliku do odtworzenia:

Wybierz VIDEO by odtworzyć pliki trybu nagrywania; Wybierz JPG by odtworzyć pliki trybu zdieć:

#### **8.2 Wprowadzenie do odtwarzania ekranowego**

#### **8.2.1 Ekrany dotyczące plików wideo 6**

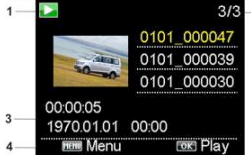

1. Ikona trybu odtwarzania;

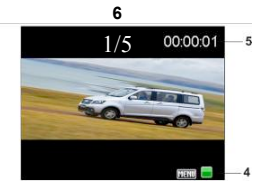

2. Wskazanie numeru seryjnego wybranego pliku/ogólnej liczby plików;

 $\overline{\phantom{a}}$ 

- 3. Wskazanie parametru długości nagrania;
- 4. Ikony;
- 5. Wskazanie czasu nagrania;
- 6. Licznik plików tylko w trybie ciągłych (zapętlonych) filmów wideo.

#### Uwaga:

1. Podczas odtwarzania wideo, naciśnij przycisk OK by wstrzymać odtwarzanie, a następnie naciśnij przycisk Menu by wyłączyć odtwarzanie.

2. Naciśnij krótko przycisk zasilania aby przeskoczyć do następnego ciągłego wideo.

## **8.2.2 Ekrany dotyczące zdjęć**

Podczas odtwarzania naciśnij kilkukrotnie przycisk WIFI by wybrać inny typ plików.

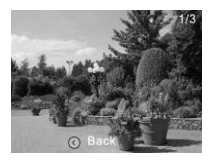

#### **9. Menu**

W każdym trybie pracy istnieje inne menu, jak pokazano na poniższych rysunkach:

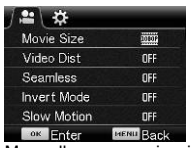

Menu dla nagrywania wideo Menu dla trybu zdjęć

| o.                     |             |
|------------------------|-------------|
| Power Save             | <b>Hole</b> |
| Date & Time            |             |
| Language               | EN          |
| <b>Light Frequency</b> |             |
| Timelapse              | <b>DFF</b>  |
| <b>OK</b><br>Enter     |             |

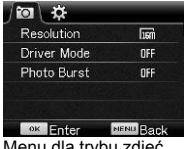

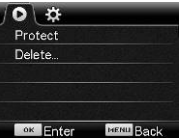

Menu dla trybu ustawień metal w menu dla trybu odtwarzania

Postepowanie:

Naciśnij przycisk Menu, menu dla wybranego trybu pojawi się na wyświetlaczu LCD. Następnie naciśnij klawisz zasilania, aby przesunąć kursor w lewo lub w prawo, po czym wybierz pozycję w menu i naciśnij przycisk Wi-Fi, aby przesunąć kursor w górę lub w dół i wybierz pozycję w menu. Naciśnij przycisk OK, aby potwierdzić, oraz następnie naciśnij przycisk Menu, aby powrócić lub wyjść z trybu menu.

## **Stosowanie zdalnego pilota Instrukcje dot. przycisków zdalnego sterowania**

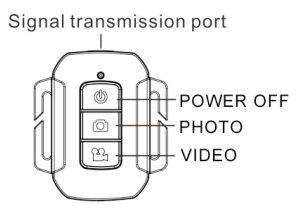

#### **Użycie zdalnego pilota**

Korzystać z pilota zdalnego sterowania możesz w celu uruchomienia nagrywania wideo, robienia zdjęć i wyłączania. Pilot działa na zasadzie sterowania emisją sygnału, który jest odbierany przez port na podczerwień w urządzeniu, nagrywając wideo, robiąc zdjęcie lub wyłączając urządzenie.

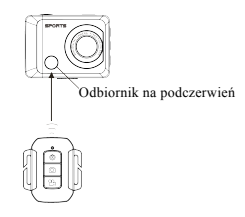

#### **Wymiana baterii w pilocie sterującym**

Gdy bateria pilota zdalnego sterowania jest na wyczerpaniu, należy wymienić baterię. Zalecamy uważać podczas otwierania pokrywy baterii za pomocą monety, by uniknąć zarysowania pokrywy baterii.

Podczas wymiany baterii użyj monety do otworzenia urządzenia, postępując zgodnie z instrukcjami, a następnie wymień starą baterię na nową. Zwróć uwagę, by odpowiednio umiejscowić baterię (zgodnie z oznaczeniem biegunów dodatniego i ujemnego) a następnie zamknij pokrywę baterii.

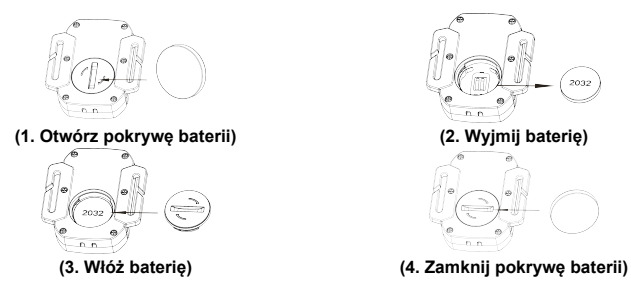

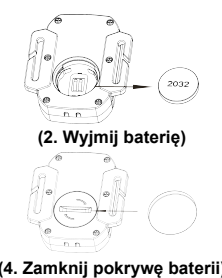

# **Podłączanie urządzenia do HDTV:**

Podłącz kamerę wideo do telewizora HD za pomocą kabla HD, jak pokazano na poniższym rysunku,<br>sygnał z urz<mark>ą́ełemeł połąc cnne</mark>owany w telewizorze HDTV automatycznie, umożliwiając przeglądanie<br>w HDTV zarejesh Wlarycł AMIrio

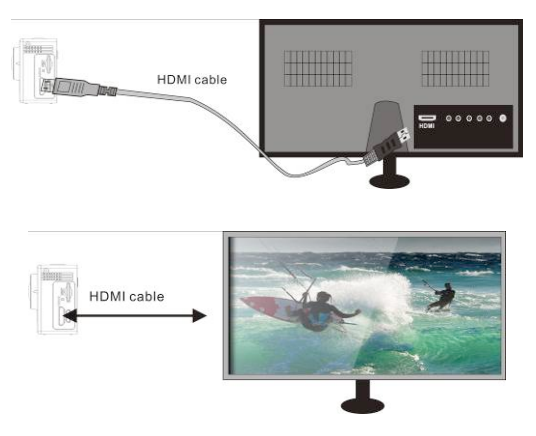

# **Aplikacja (dla systemów Android i IOS)**

- **I. Gdzie znaleźć program instalacyjny aplikacji (APP)**
- 1. W przypadku system Android, wyszukaj "SYMAGIX2" w Play Store by uzyskać programy instalacyjne, po czym zainstaluj je zgodnie z opisanymi krokami lub zeskanuj kod kreskowy
- 2. W przypadku system IOS, wyszukaj "SYMAGIX2" w APP Store by uzyskać programy instalacyjne,

po czym zainstaluj je zgodnie z opisanymi krokami lub zeskanuj kod kreskowy

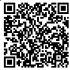

#### **Aplikacje dla WIFI i aplikacje systemowe.**

### **Aplikacja dla Androida**

1. Zainstaluj program SYMAGIX2 (dostarczony przez dostawcę lub z Internetu) na telefonie z

Androidem lub tablecie PC, na wyświetlaczu powinna pojawić się ikona ;

- 
- 2. Włóż kartę pamięci do urządzenia, a następnie uruchom je. Naciśnij przycisk WIFI by nawiązać połączenie WIFI, wyświetlacz kamery pokaże ikonę sygnału WIFI, a wyświetlacz zewnętrzny pokaże status nawiązywania połączenia WIFI.
- 3. Uaktywnij funkcję WIFI na telefonie z systemem Android lub tablecie PC i spróbuj znaleźć punkt dostępu "WiFi Speed"; a następnie nawiąż połączenie pomiędzy nimi, system pokaże status nawiązania połączenia; jeśli nawiązujesz połączenie po raz pierwszy, proszę wprowadzić hasło: 1234567890.

1 <u>ን</u>  $\frac{3}{2}$ 

6  $7$  5

2. Balans bieli

4. Kliknij w ikonę aplikacji Word a telefonie z systemem Andraid lub tablecie PC; będziesz mógł

bezpośrednio zobaczyć podgląd obrazu transmitowane**go pizcez kamerę (przykła**d poniżej) i wykonać żądane operacje. 4. Ikona sygnału Wi-Fi

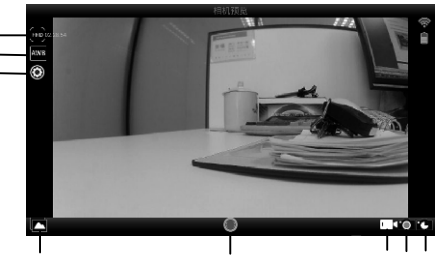

- 
- 5. Ikona status baterii w aparcie
- 6. Wejście w tryb odtwarzania
- 7. Przycisk migawki
- 8. Tryb wideo
- 9. Tryb zdjęć
- 10. Tryb przyspieszonego tempa

# **Aplikacja dla iOS**

- 1. Zainstaluj program aplikacji SYMAGIX2 (dostarczony przez dostawcę lub z Internetu) na telefonie z systemem IOS lub tablecie PC, na wyświetlaczu powinna pojawić się ikona ;
- 2. Włóż kartę pamięci do urządzenia, a następnie uruchom je. Naciśnij przycisk WIFI by nawiązać połączenie WIFI, wyświetlacz kamery pokaże ikonę sygnału WIFI, a wyświetlacz zewnętrzny pokaże status nawiązywania połączenia WIFI.
- 3. Uaktywnij funkcję WIFI na telefonie z systemem IOS lub tablecie PC i spróbuj znaleźć punkt
- dostępu "WiFi Speed"; a następnie nawiąż połączenie pomiędzy nimi, system pokaże status<br>dostępu "WiFi Speed"; a następnie nawiąż połączenie pomiędzy nimi, system pokaże status nawiązania połączenia; jeśli nawiązujesz połączenie poładar pierwszy, proszę wprowadzić hasło: 1234567890 1. Ikona status baterii w aparcie 4. Ustawienia  $\begin{bmatrix} 5 & 4 & 9 \\ 5 & 6 & 7 \end{bmatrix}$
- 4. Kliknij w ikonę aplikacji ''❤ na telefonie z systemen wboiściłub **tablecie R**Cido¢dziesz mógł

bezpośrednio zobaczyć podgląd obrazu transmitowane**g**o jarzez kamenę (przykład poniżej) i wykonać żądane operacje.

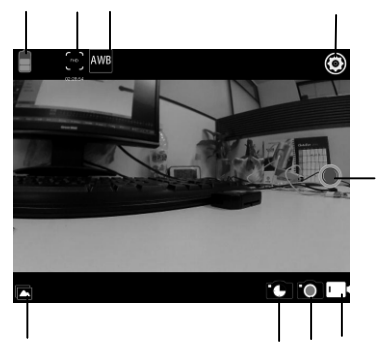

- 6. Tryb przyspieszonego tempa
- 7. Tryb zdjęć
- 8. Tryb wideo
- 9. Przycisk migawki

#### **Uwagi:**

- 1. Jeśli chcesz nagrywać filmy lub zgrywać zdjęcia na telefon lub na tablet, pamiętaj o włożeniu karty TF do kamery.
- 2. Gdy kamera zostanie prawidłowo połączona z telefonem lub tabletem, wskaźnik WIFI zaświeci się.

#### **Podłączenie do komputera**

Kamera posiada funkcję plug-and-play. Po włączeniu i podłączeniu urządzenia do komputera za pomocą kabla USB, zostanie automatycznie podłączony wymienny dysk twardy. Ikona dysku pojawi się w oknie "Mój komputer".

Zdjęcia są zapisywane na dysku wymiennym w folderze I:\ jpg, pliki wideo zapisywane są w folderze I:\ video.

Uwaga: W przypadku systemu Windows 2000 lub wersji wyższych nie ma potrzeby instalowania sterownika.

# **Parametry techniczne**

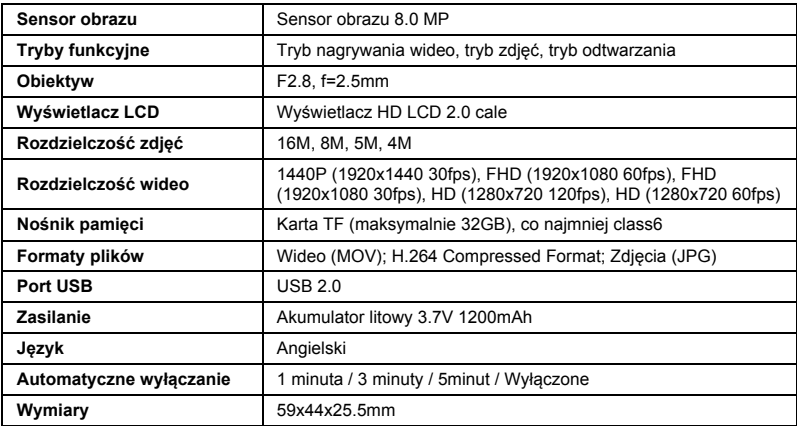

#### **UWAGA**:

Używaj kart microSD do pojemności 32GB, co najmniej Class6 (nie dołączone).

Czas nagrywania zależy od wybranej rozdzielczości.

Czas pracy baterii – w zależności od warunków i temperatury otoczenia – do 90 minut w warunkach optymalnych.

Przed rozpoczęciem korzystania z aparatu w wodzie należy sprawdzić, czy wszystkie pokrywy i zamki urządzenia i wodoszczelnej obudowy są szczelnie zamknięte i zabezpieczone. Po użyciu, oczyść obudowę ze słonej lub chlorowanej wody, a następnie pozostaw do wyschnięcia.

Aparat nie powinien być narażany na duże wahania temperatur i poziomu wilgotności, by uniknąć kondensacji wewnątrz obudowy lub wewnątrz obiektywu. Po użyciu pod wodą obudowa powinna pozostać przez pewien czas otwarta, by zapobiec skraplaniu się pary wodnej i powstawaniu rdzy.

#### **DEKLARACJA ZGODNOŚCI**

*easypix oświadcza niniejszym, iż produkt GoXtreme WiFi Speed jest zgodny ze wszystkimi głównymi wymogami Dyrektywy 1999/5/EC. Deklarację zgodności można pobrać pod adresem: http://www.easypix.info/download/pdf/doc\_goxtreme\_wifi\_speed.pdf*

*W celu uzyskania pomocy technicznej odwiedź nasz dział pomocy na www.easypix.eu.*

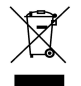

*Only EU* 

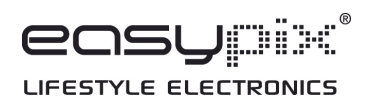